### **Features**

This printer provides you with a variety of different printing options as follows. For details, refer to the online *Reference Guide*.

- 1. Insert the printer software CD in the CD-ROM drive.
- 2. For Windows, select **User Guides** in the Installer dialog box and click . For Macintosh, double-click the **EPSON** icon, then select **User**  Guides in the installer dialog box and click  $\rightarrow$ .

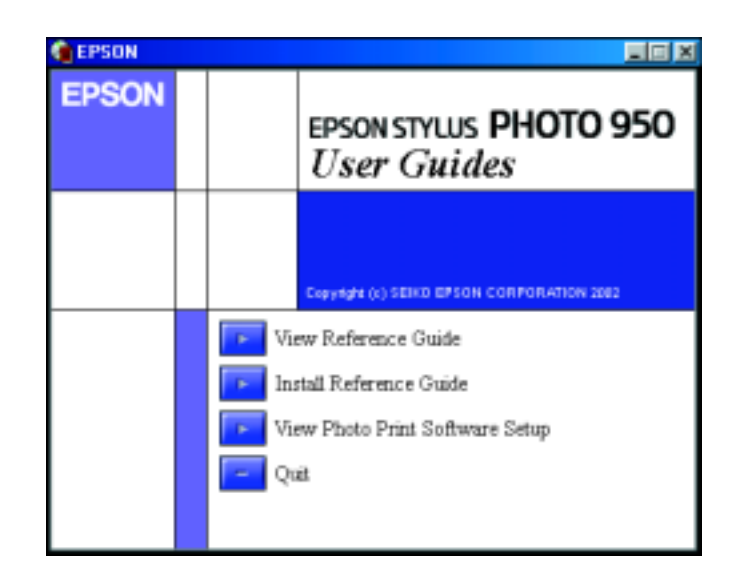

Double-sided printing Printing on roll paper Printing on CD-R Printing on matte board No margin printing Automatic roll paper cutter PhotoQuicker

### **Accessing the Online Reference Guide**

Follow these steps to access the online *Reference Guide*.

# **Online Problem Solving**

- 1. Insert the CD in the CD-ROM drive.
- 2. Double-click the **EPSON** icon
- 3. Select **Technical Support Web Site**, and click  $\boxed{4}$ .

The Problem Solver and EPSON's Technical Support Web Site provide you with tips to help solve any problems. Access the Problem Solver or Technical Support in one of the following ways:

#### For Windows users

- ❏ Click **Start**, point to **Programs** (for Windows Me, 2000, NT 4.0, 98 and 95 users) or **All Programs** (for Windows XP users) and then to **EPSON**, then click **ESP950 Problem Solver**.
- ❏ You can also access them by clicking **Technical Support** in the Status Monitor 3 dialog box or on the Main menu of the printer software.

For further information on the customer support services available in your area, see the online *Reference Guide*.

For Macintosh users

For further information on the customer support services available in your area, see the online *Reference Guide*.

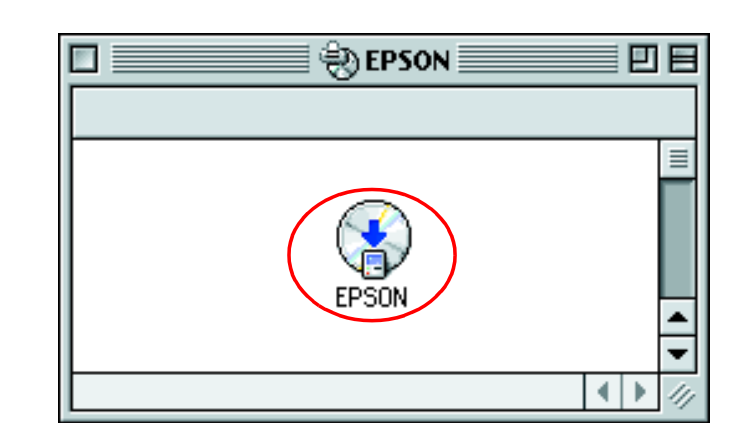

## **Accessing the Printer Software**

- ❏ *You cannot continue printing with one ink cartridge empty, even if the other cartridge still contains ink. Before printing, replace the empty cartridge.*
- ❏ *In addition to the ink used during document printing, ink is consumed during the print head cleaning operation, during the self-cleaning cycle which is performed when the printer is turned on, and during ink charging when the ink cartridge is installed in the printer.*
- 1. Make sure that the printer is on, but not printing. Press the  $\Diamond$  ink button. The print head moves to the ink check position.
- 2. Open the printer cover. Make sure that the ink cartridge that needs to be replaced is indicated by the  $\delta$  mark.

The printer software includes a printer driver and utilities. The printer driver lets you choose from a wide variety of settings to get the best results from your printer. The printer utilities help you check the printer and keep it in top operating condition. Access the printer software as explained in this section.

### For Windows users

#### **From Windows applications**

- 1. From the **File** menu of your application, click **Print**. The Print dialog box appears.
- 2. Select your printer, then click **Properties, Printer**, **Setup**, or **Options** to access the printer software. (Depending on your application, you may need to click a combination of these buttons.)

3. Then, press the  $\Diamond$  ink button again. The print head moves to the ink cartridge replacement position.

#### *Note:*

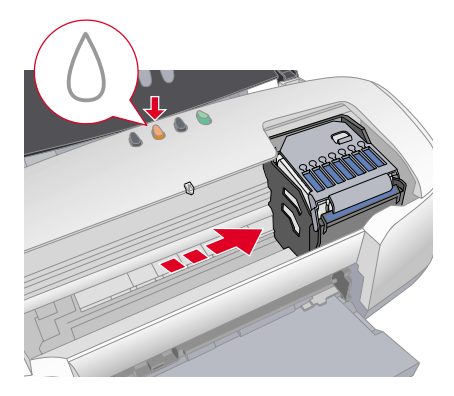

*When you access the printer software from a Windows application, the settings that you make apply only to the application you are using.*

### **From the Start menu**

1. For Windows Me, 2000, NT 4.0, 98 and 95 users, click **Start**, point to **Settings**, then click **Printers**.

For Windows XP users, click **Start**, then click **Control Panel**, then click **Printers and Other Hardware**, then click **Printers and Faxes**.

2. Select your printer, then click **Properties** on the **File** menu. If you are a Windows XP and 2000 user, select your printer, then click **Printing Preferences** on the **File** menu.

### For Macintosh users

You can access the various printer software dialog boxes as described below.

## **Panel Operation**

See the online *Reference Guide* for details.

950

 $\mathbf O$ 

 $\mathbf{T}$ n

 $\mathbf{v}$ 

SO

**PS** 

்ப

# **Replacing Ink Cartridges**

You can replace an ink cartridge by using the Status Monitor utility installed on your computer, or by using the printer's control panel. To replace an ink cartridge or check ink levels using the Status Monitor utility, refer to "Using the Status Monitor" in the online *Reference Guide*. To replace an empty ink cartridge using the printer's control panel, follow the steps in this section.

#### *Note:*

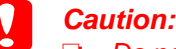

- ❏ *Do not move the print head by hand, as this may damage the printer. Always press the*  $\Diamond$  *ink button to move it.*
- ❏ *Whenever an ink cartridge is removed, be sure to protect the ink supply area from dirt and dust. Do not touch the ink supply port or its surrounding area.*

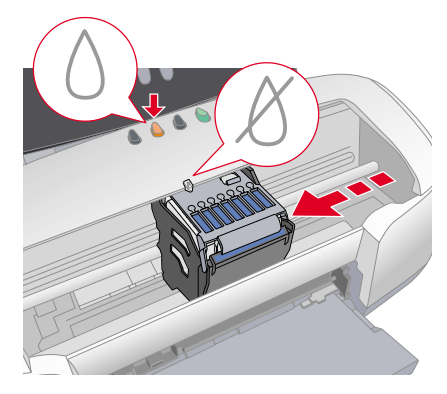

4. Install the new ink cartridges as explained on the *Setup* in the " Install the ink cartridges" section.

For details and how to replace an ink cartridge before it is empty, refer to the online *Reference Guide*.

English

#### *Note:*

*Dispose of the used cartridge properly. Do not take it apart or try to refill it.*

### **Error Indicators**

You can identify many common problems using the lights on the printer's control panel. Use the following table of light patterns to diagnose the problem, then follow the recommended corrective measures.

\* EPSON Status Monitor 3 is for Windows; EPSON StatusMonitor is for Macintosh.

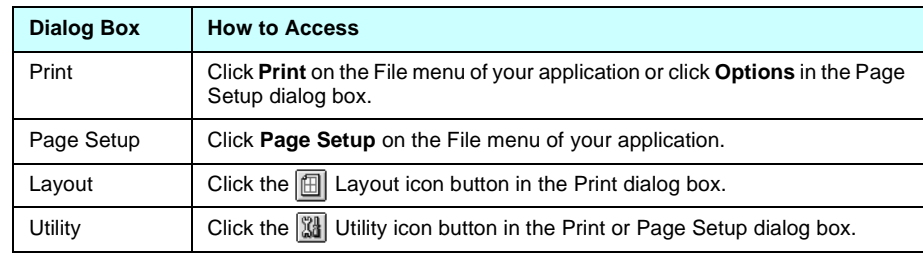

SEIKO EPSON CORPORATION shall not be liable for any damages or problems arising from the use of any options or any consumable products other than those designated as Original EPSON Products or EPSON Approved Products by SEIKO EPSON CORPORATION.

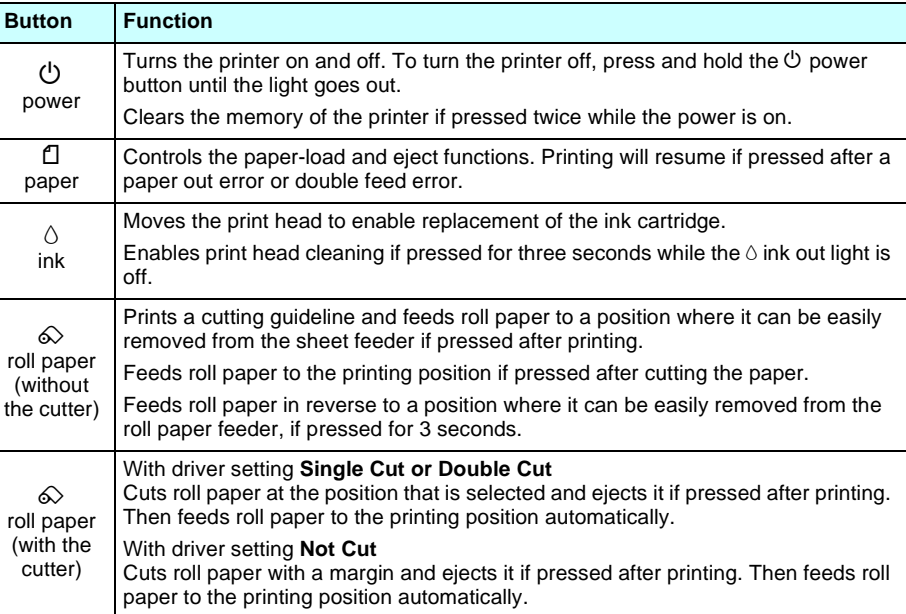

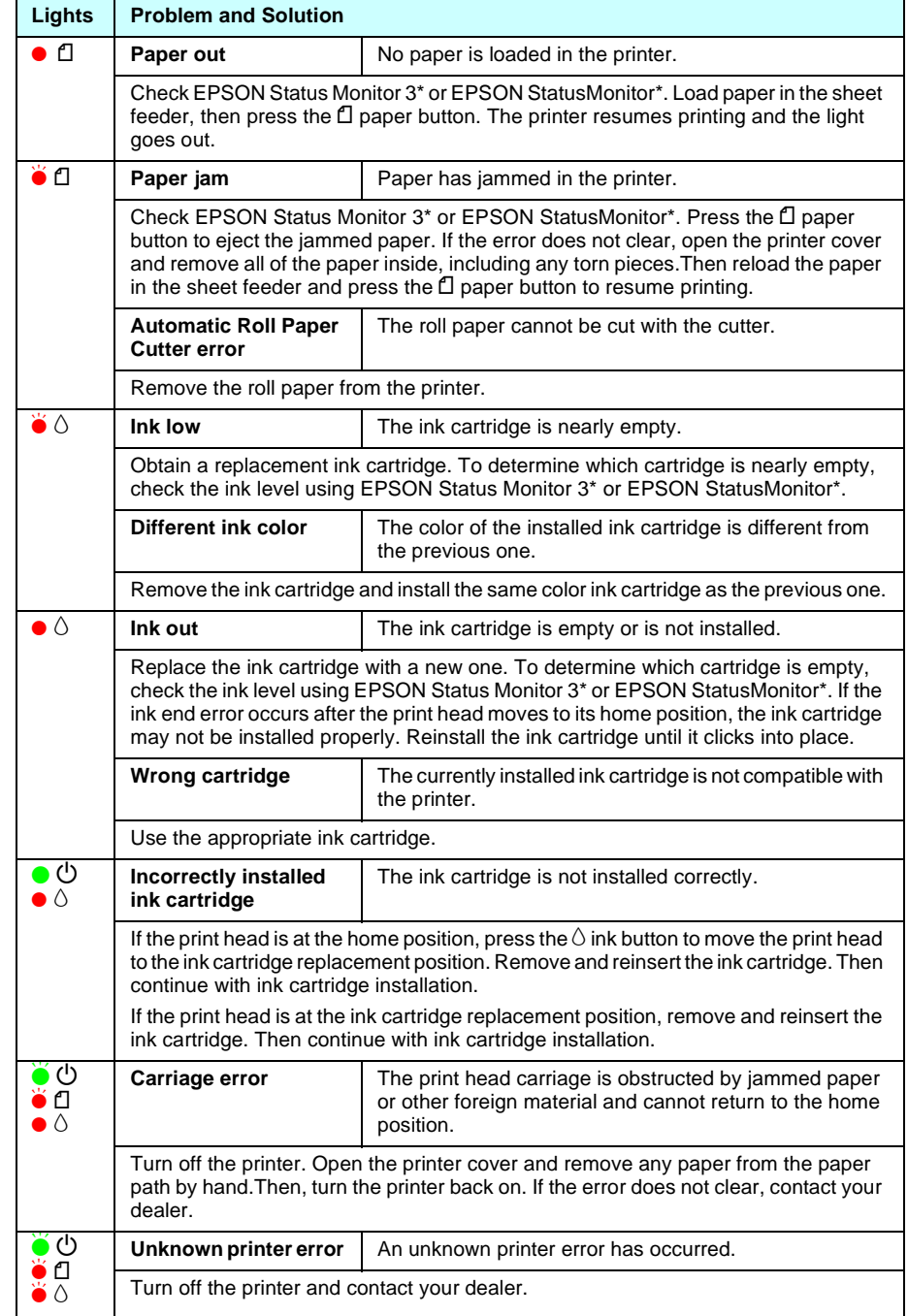

 $\bullet$  = on,  $\circ$  = off,  $\bullet$   $\bullet$  = flashing

**Keep this sheet handy for quick reference.**

qndy

 $\mathbf{r}$  $\overline{\mathbf{a}}$ shee

this

 $\mathbf{Q}$  $\overline{\mathsf{Re}}$ 

 $\overline{Q}$ 

refe

quick

**Customer Support:** The United Kingdom and the Republic of Ireland (www.epson.co.uk); Australia (www.epson.com.au);

Singapore (www.epson.com.sg); Hong Kong (www.epson.com.hk); Malaysia (www.epson.com.my); India (www.epson.co.in);

⋚⊻

United<br>om.sg);<br>813-65

**Customer Suppor**c: The Onited Kinggorm and the Republic of Irelatio (www.epson.co.uk); Australia (www.epson.com.au);<br>Singapore (www.epson.com.sg); Hong Kong (www.epson.com.hk); Malaysia (www.epson.com.my); India (www.epso

 $\frac{1}{6}$  8

www.i<br>(www.i

uk);<br>pson.

#### Copyright© 2002 by SEIKO EPSON CORPORATION, Nagano, Japan. Printed in XXXX

All rights reserved. No part of this publication may be reproduced, stored in a retrieval system, or transmitted in any form or by any means, electronic, mechanical, photocopying, recording, or otherwise, without the prior written permission of SEIKO EPSON CORPORATION. The information contained herein is designed only for use with this EPSON printer. EPSON is not responsible for any use of this information as applied to other printers.

Neither SEIKO EPSON CORPORATION nor its affiliates shall be liable to the purchaser of this product or third parties for damages, losses, costs, or expenses incurred by the purchaser or third parties as a result of accident, misuse, or abuse of this product or unauthorized modifications, repairs, or alterations to this product, or (excluding the U.S.) failure to strictly comply with SEIKO EPSON CORPORATION's operating and maintenance instructions.

SEIKO EPSON CORPORATION shall not be held liable for any damage resulting from electromagnetic interference that occurs from the use of any interface cables other than those designated as EPSON Approved Products by SEIKO EPSON CORPORATION.

EPSON is a registered trademark and EPSON Stylus is a trademark of SEIKO EPSON CORPORATION. PRINT Image Matching Version 2.0. Copyright 2002 SEIKO EPSON CORPORATION. All rights reserved. PRINT Image Matching is a trademark of SEIKO EPSON CORPORATION. The PRINT Image Matching logo is a trademark of SEIKO EPSON CORPORATION.

PRINT Image Matching is a term for the print command that is embedded in header file of the image created by digital camera. It contains color setting and image parameter information.

Part of the photo data stored on the Printer Software CD-ROM is licensed from Design Exchange Co., Ltd. Copyright © 2000 Design Exchange Co., Ltd. All rights reserved

Microsoft and Windows are registered trademarks of Microsoft Corporation.

General Notice: Other product names used herein are for identification purposes only and may be trademarks of their respective owners. EPSON disclaims any and all rights in those marks.

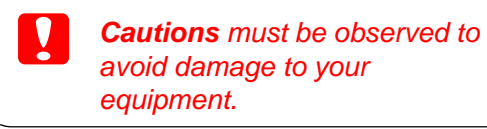

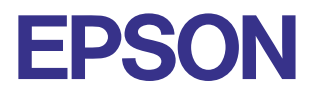

*Notes contain important information and useful tips on the operation of your printer.*

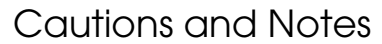